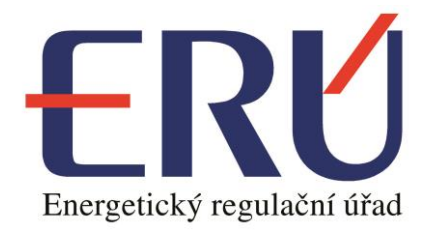

# *Uživatelská příručka pro registraci účastníků trhu*

*(verze 1.4)*

Datum revize: 25. 2. 2016

# Obsah:

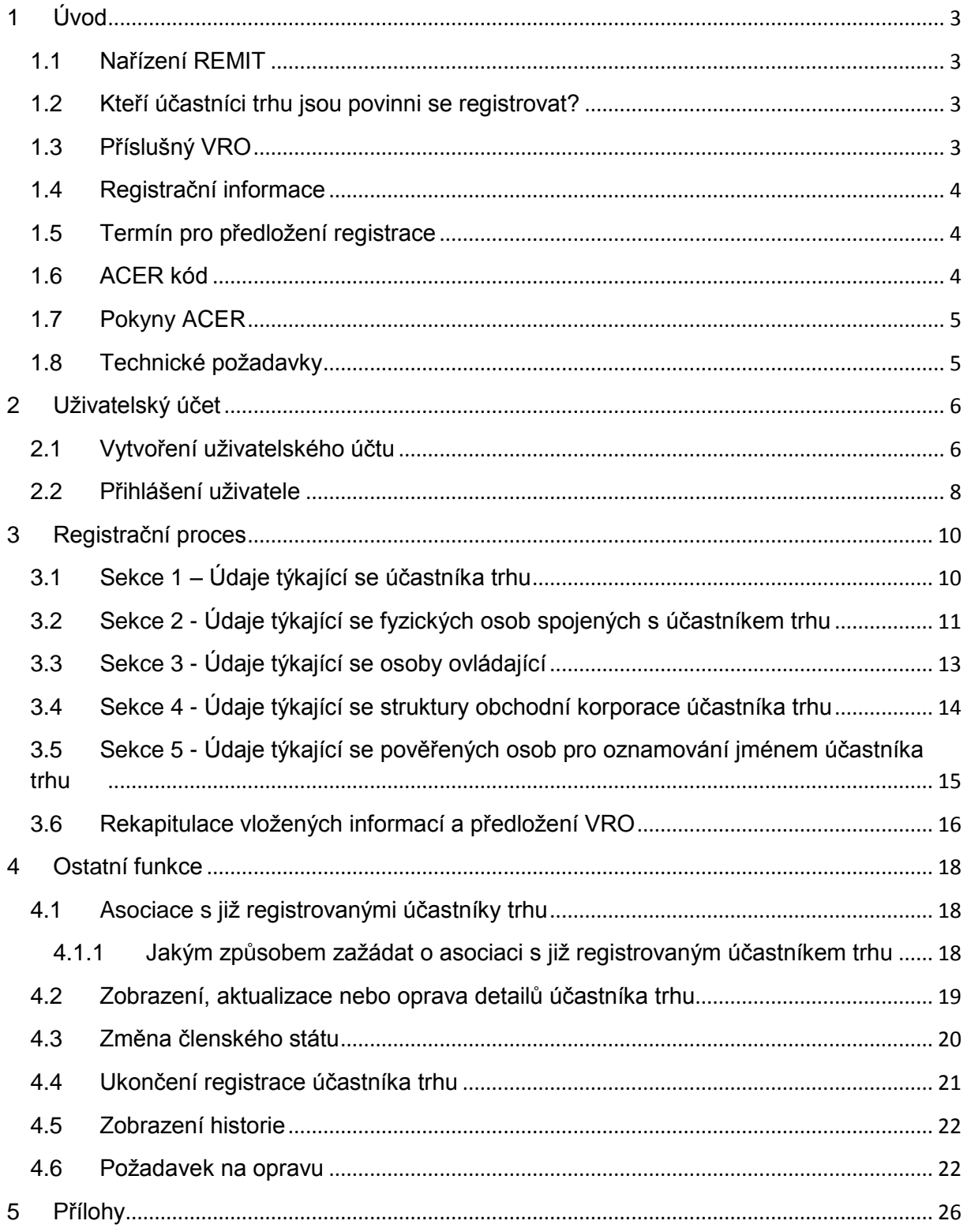

# <span id="page-2-1"></span><span id="page-2-0"></span>*1 Úvod*

# *1.1 Nařízení REMIT*

Nařízení (EU) č. 1227/2011 Evropského parlamentu a Rady ze dne 25. října 2011 o integritě a transparentnosti velkoobchodního trhu s energií (dále jen "nařízení REMIT") bylo zveřejněno v Úředním věstníku Evropské unie dne 8. prosince 2011 a vstoupilo v platnost 20 dní po vyhlášení, tj. dne 28. prosince 2011.

Nařízení REMIT zakazuje manipulaci s trhem a obchodování na základě důvěrné informace na velkoobchodních trzích s energií a zároveň ukládá povinnost účastníkům velkoobchodního trhu s energií, kteří provádějí transakce, jež je třeba oznámit Agentuře pro spolupráci energetických regulačních orgánů (dále jen "agentura" nebo také "ACER"), se zaregistrovat u příslušného vnitrostátního regulačního orgánu (dále jen "VRO").

## <span id="page-2-2"></span>*1.2 Kteří účastníci trhu jsou povinni se registrovat?*

Podle čl. 9(1) nařízení REMIT: *''Účastníci trhu, kteří provádějí transakce, jež je třeba oznámit agentuře v souladu s čl. 8 odst. 1, se zaregistrují u vnitrostátního regulačního orgánu […].''*

Podle čl. 2(7) nařízení REMIT: *'''Účastníkem trhu' se rozumí jakákoli osoba včetně provozovatelů přenosových nebo přepravních soustav, která provádí transakce na jednom či více velkoobchodních trzích s energií, včetně zadávání příkazů k obchodování. ''*

Agentura ACER poskytuje své chápání pojmu účastníka trhu v kapitole 3.4 pokynů ACER (Guidance, 3. akt. vyd.).

Energetický regulační úřad není zároveň oprávněn podávat jakákoliv stanoviska týkající se rozhodnutí o tom, zda je subjekt účastníkem trhu či nikoli (tzn. že rozhodnutí o registraci je na straně účastníků trhu).

# <span id="page-2-3"></span>*1.3 Příslušný VRO*

Podle čl. 9(1): *''Účastníci trhu, kteří provádějí transakce, jež je třeba oznámit agentuře v souladu s čl. 8 odst. 1, se zaregistrují u vnitrostátního regulačního orgánu v členském státě, v němž mají sídlo nebo bydliště nebo, pokud nemají sídlo ani bydliště v Unii, v členském státě, v němž působí.''*

## <span id="page-3-0"></span>*1.4 Registrační informace*

Dne 26. června 2012 přijala agentura ACER v souladu s čl. 9(3) nařízení REMIT rozhodnutí č. 01/2012<sup>1</sup> týkající se registračního formuláře.

Registrační formulář se skládá z pěti sekcí:

- Sekce 1: Údaje týkající se účastníka trhu,
- Sekce 2: Údaje týkající se fyzických osob spojených s účastníkem trhu,
- Sekce 3: Údaje týkající se osoby ovládající,
- Sekce 4: Údaje týkající se struktur obchodní korporace účastníka trhu,
- Sekce 5: Údaje týkající se pověřených osob pro oznamování jménem účastníka trhu.

Registrační proces je znázorněn v následujícím schématu. K tomu, aby mohla být provedena registrace účastníka trhu, je potřeba vytvořit v registračním systému uživatelský účet. Prostřednictvím takového účtu lze následně registrovat účastníky trhu.

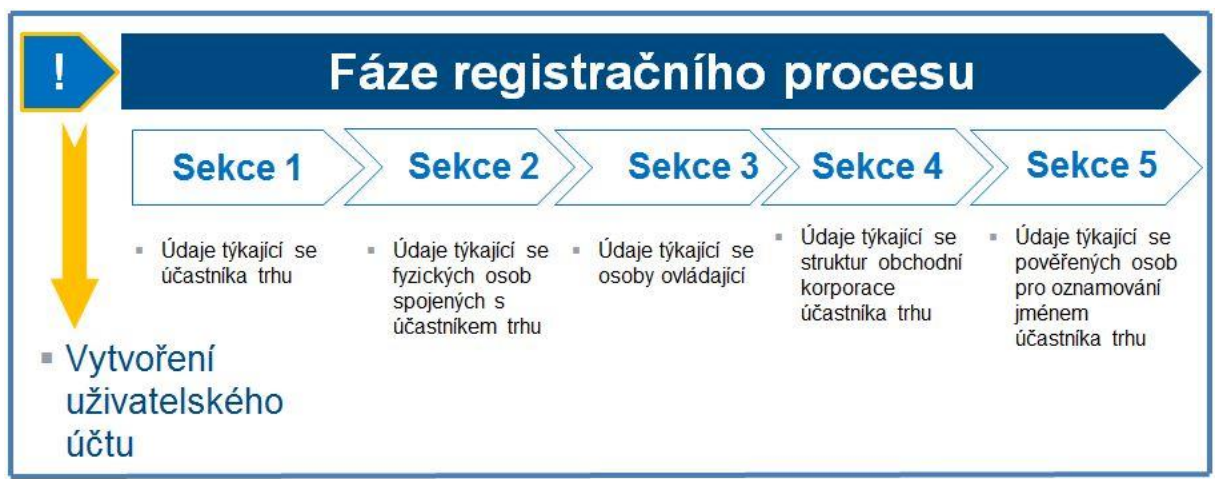

Obrázek 1.1: Schéma registračního procesu

### <span id="page-3-1"></span>*1.5 Termín pro předložení registrace*

Podle čl. 9(4) nařízení REMIT: *''Účastníci trhu (…) předloží registrační formulář vnitrostátnímu regulačnímu orgánu před zahájením transakce, kterou je třeba oznámit agentuře v souladu s čl. 8(1).''*

### <span id="page-3-2"></span>*1.6 ACER kód*

V souladu s čl. 9(2) nařízení REMIT bude každému registrovanému účastníkovi trhu vydán jedinečný identifikátor (dále jen "ACER kód"). ACER kód umožní účastníkům trhu oznamovat údaje dle čl. 8 nařízení REMIT. Účastníci trhu budou také potřebovat seznam ACER kódů, aby poskytli informace

<sup>1</sup> <sup>1</sup>[http://www.acer.europa.eu/Official\\_documents/Acts\\_of\\_the\\_Agency/Directors%20decision/ACER%20Decision%](http://www.acer.europa.eu/Official_documents/Acts_of_the_Agency/Directors%20decision/ACER%20Decision%2001-2012.pdf) [2001-2012.pdf](http://www.acer.europa.eu/Official_documents/Acts_of_the_Agency/Directors%20decision/ACER%20Decision%2001-2012.pdf)

týkající se sekce 4 registračního formuláře (údaje týkající se struktur obchodní korporace účastníka trhu).

Účastníci trhu musí předložit registrační formulář před zahájením jakékoli transakce, kterou je potřeba oznámit agentuře ACER. Z toho důvodu účastníci trhu, kteří vstoupí do transakce, kterou je potřeba oznámit v souladu s čl. 8(1) nařízení REMIT ještě před předložením registračního formuláře, poruší čl. 9 nařízení REMIT.

# <span id="page-4-0"></span>*1.7 Pokyny ACER*

Pro další informace týkající se definicí a procesů z nařízení REMIT slouží nezávazné pokyny agentury ACER (Guidance)<sup>2</sup>.

## <span id="page-4-1"></span>*1.8 Technické požadavky*

Pro použití systému CEREMP je možno využít běžně používané výpočetní techniky (PC).

Minimální rozlišení obrazovky: 1024x768 Podporované internetové prohlížeče:

- Google Chrome (v.25 nebo novější)
- Internet Explorer (v.8 nebo novější)
- Fire Fox (v.17 nebo novější)
- Safari (v.5 nebo novější)

**.** 

Opera (v.15 nebo novější)

<sup>&</sup>lt;sup>2</sup>https://www.acer-remit.eu/portal/custom-category/remit\_guidance\_and\_recommendations

# <span id="page-5-1"></span><span id="page-5-0"></span>*2 Uživatelský účet*

## *2.1 Vytvoření uživatelského účtu*

Vytvoření uživatelského účtu lze provést na následujícím odkazu:

[https://www.acer-remit.eu/ceremp/home?nraShortName=5&lang=cs\\_CZ](https://www.acer-remit.eu/ceremp/home?nraShortName=5&lang=cs_CZ)

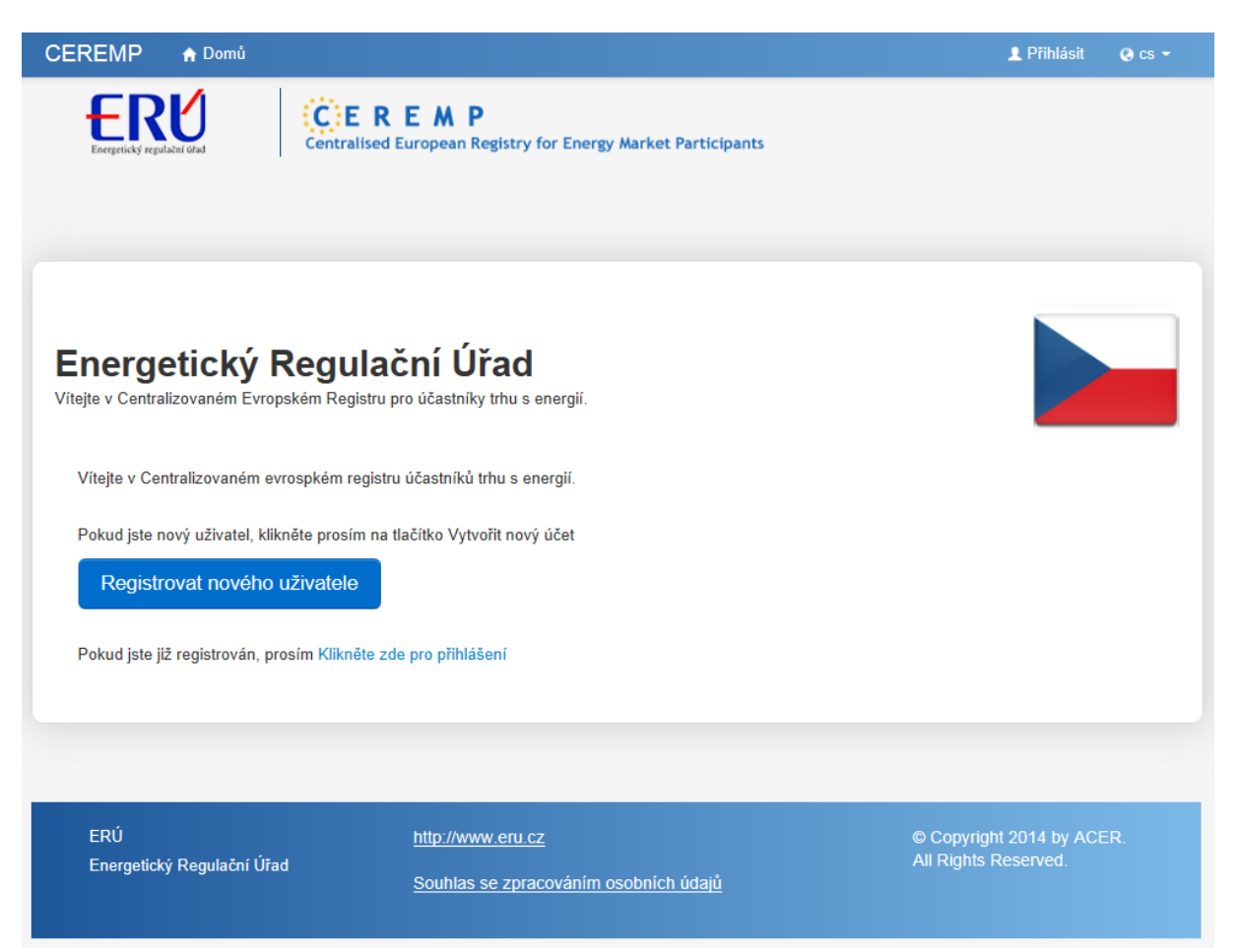

Obrázek 2.1: Úvodní stránka registračního systému

1

Pokud ještě není v registračním systému vytvořen uživatelský účet, je potřeba kliknout na tlačítko "Registrovat nového uživatele". Zobrazí se formulář pro vytvoření uživatelského účtu. Formulář uživatele je zobrazen v obrázku 2.2. Kromě vyplnění povinných polí, která jsou označena hvězdičkou, je nutné vložit do systému **úředně ověřenou** plnou moc opravňující daného uživatele k registraci příslušného účastníka trhu. Do uživatelského formuláře lze vložit pouze jeden soubor zahrnující všechny potřebné dokumenty k registraci účastníka či více účastníků trhu. V případě, že společnost registruje sám jednatel jednající za společnost samostatně, není plná moc k registraci vyžadována. Vzor plné moci lze najít na webových stránkách Energetického regulačního úřadu<sup>3</sup>.

<sup>3</sup> [http://www.eru.cz/documents/10540/900272/Pln%C3%A1%20moc+CEREMP/e8613160-daa6-40a1-8c44](http://www.eru.cz/documents/10540/900272/Pln%C3%A1%20moc+CEREMP/e8613160-daa6-40a1-8c44-f62dbd2aee4c) [f62dbd2aee4c](http://www.eru.cz/documents/10540/900272/Pln%C3%A1%20moc+CEREMP/e8613160-daa6-40a1-8c44-f62dbd2aee4c)

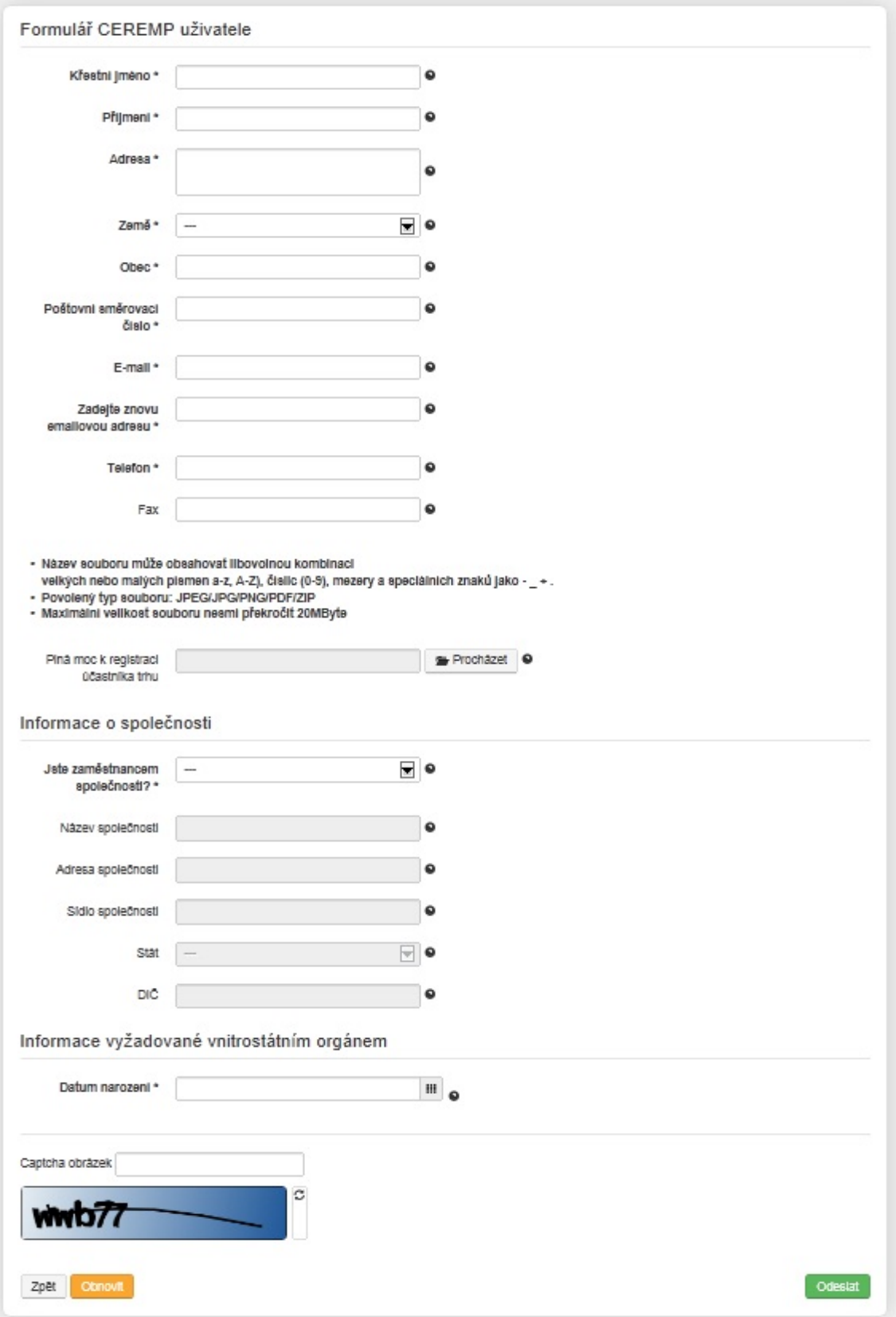

Obrázek 2.2: Formulář pro vytvoření uživatelského účtu

Takto vyplněná žádost je odeslána vnitrostátnímu regulačnímu orgánu ke schválení. Po schválení žádosti vnitrostátním regulačním orgánem bude zaslán aktivační odkaz s uživatelským jménem na email, který byl vyplněn v uživatelském formuláři. Po kliknutí na aktivační odkaz nastaví nový uživatel heslo a aktivuje účet. Heslo musí obsahovat minimálně tyto požadavky:

- $\checkmark$  minimální a maximální počet znaků;
- $\checkmark$  2 ze 4 kritérií musí být splněny:
	- 1 malé písmeno
	- 1 velké písmeno
	- 1 číslice
	- 1 interpunkční znaménko

Dále jsou použity následující zásady pro heslo:

- při změně hesla není možné použít jedno z posledních 5 hesel,
- po 5 neúspěšných pokusech o přihlášení bude uživatelský účet zablokován. Odblokovat účet lze resetováním hesla v rámci funkce "zapomenuté heslo",
- $\checkmark$  z bezpečnostních důvodů je doporučena pravidelná změna hesla. Platnost hesla vyprší po 90 dnech a uživatelský účet bude zablokován. Odblokovat účet lze resetováním hesla v rámci funkce "zapomenuté heslo", viz kapitola 2.2.

## <span id="page-7-0"></span>*2.2 Přihlášení uživatele*

Přihlášení do systému lze provést kliknutím na tlačítko "Přihlásit" z domovské stránky registračního systému. Samotné přihlášení bude probíhat ve dvou krocích.

#### *1. krok*

Nejdříve je potřeba vyplnit přihlašovací údaje: uživatelské jméno a heslo.

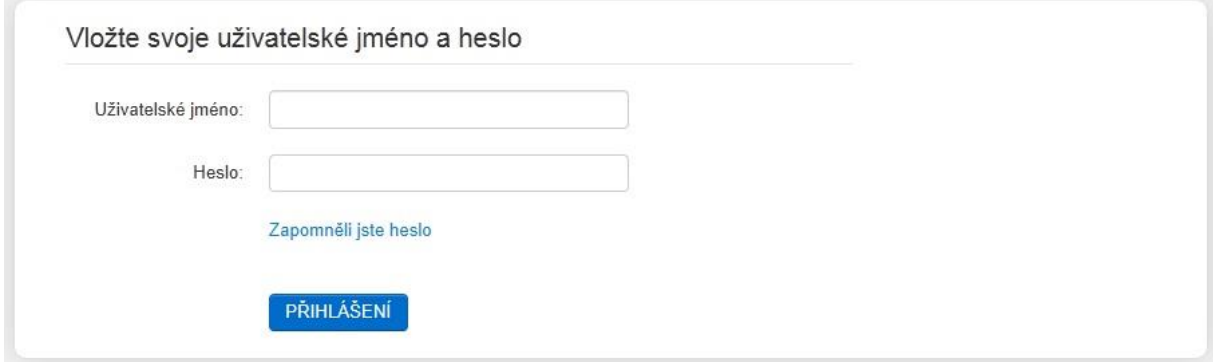

Obrázek 2.3: Přihlášení uživatele krok 1

#### *2. krok*

Po kliknutí na tlačítko PŘIHLÁŠENÍ bude na e-mail, který byl zadán při registraci nového uživatele, zaslána informace obsahující náhodně vygenerovaný kód. Tento ověřovací kód je potřeba vložit do příslušného pole.

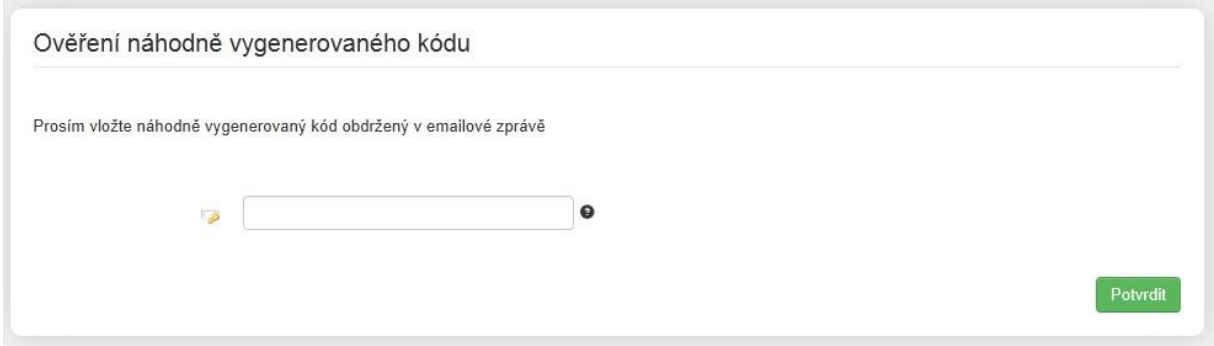

Obrázek 2.4: Přihlášení uživatele krok 2

Systém umožňuje i funkci obnovení zapomenutého hesla. Po kliknutí na odkaz "Zapomněli jste heslo" viz obrázek 2.3 lze obdržet po zadání příslušných informací odkaz na obnovu hesla.

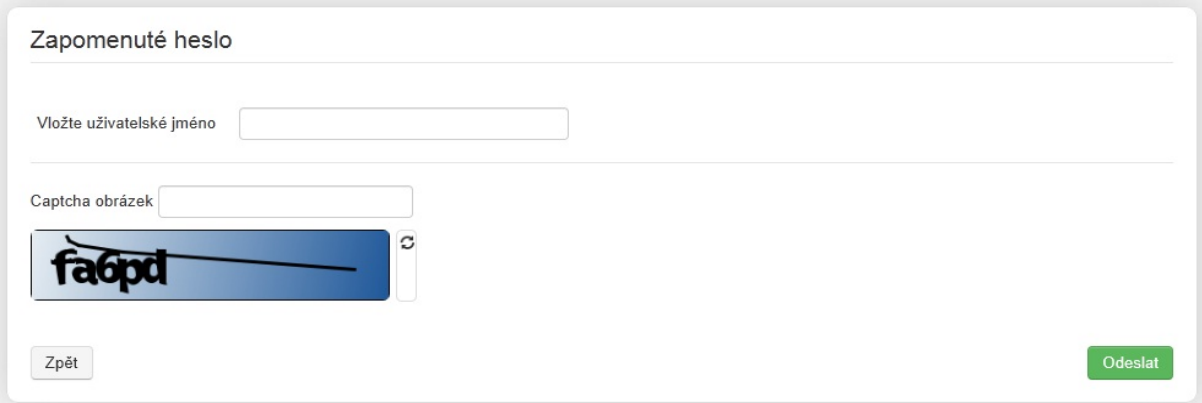

Obrázek 2.5: Zapomenuté heslo

# <span id="page-9-0"></span>*3 Registrační proces*

Obsahem registračního formuláře je 5 sekcí. Pro přechod na následující sekci je nutné vyplnit všechna povinná pole, která jsou označena hvězdičkou.

# <span id="page-9-1"></span>*3.1 Sekce 1 – Údaje týkající se účastníka trhu*

Osoba, která jedná jménem účastníka trhu, by měla vyplnit všechna požadovaná pole registračního formuláře uvedená v obr. 3.1.

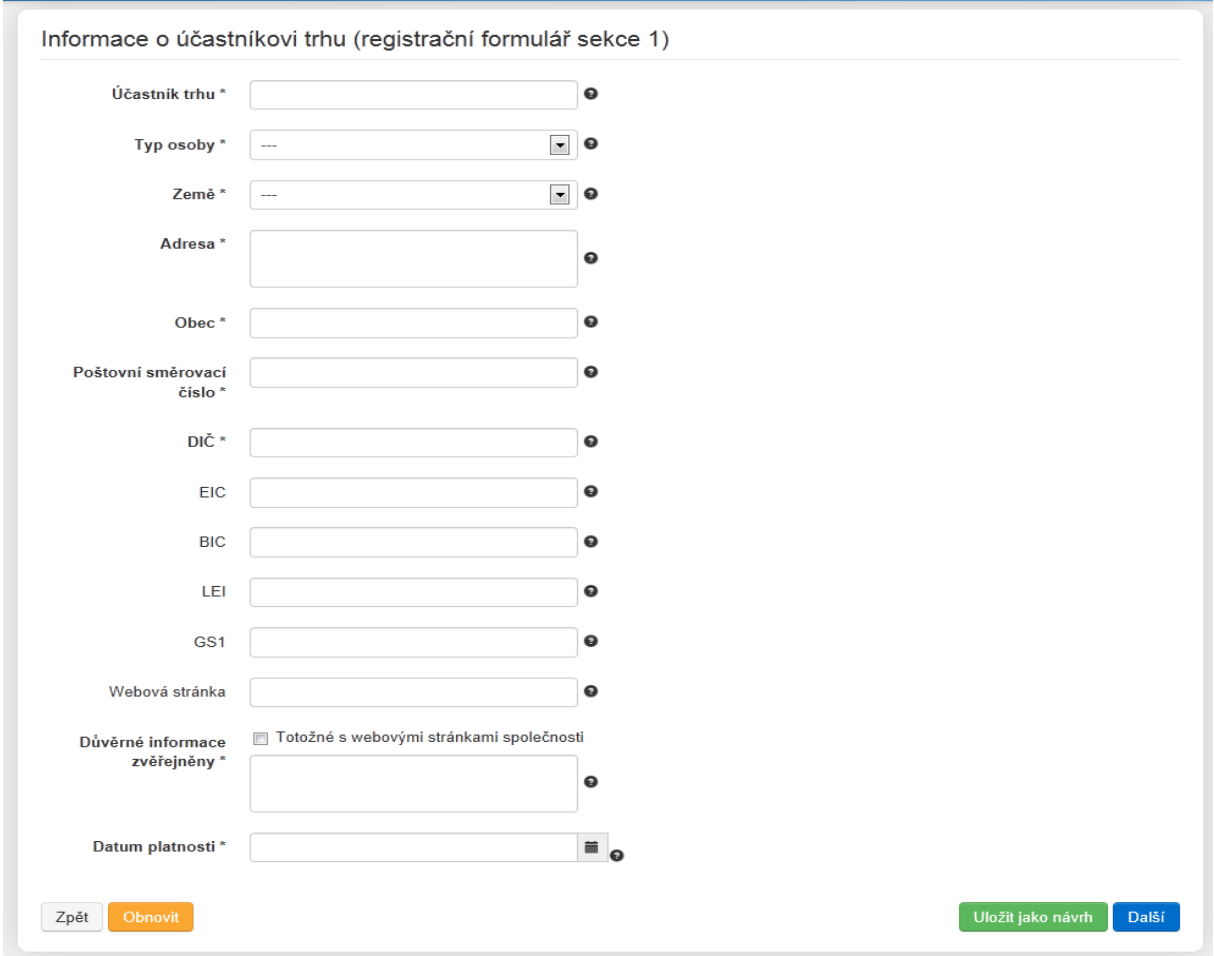

Obrázek 3.1: Sekce 1

Pokud má účastník trhu EIC kód, LEI kód, hodnotu GS1 nebo BIC kód, je nezbytné, aby vyplnil tyto údaje do příslušných polí. Takto lze zadat pouze jednu příslušnou hodnotu do každého pole. V případě, že účastník trhu disponuje více než jedním EIC kódem, vyplní ten EIC kód, který bude používat při reportování transakcí.

V sekci 1 je rovněž požadováno, aby účastníci trhu vyplňovali hodnotu pole IČ.

V případě, že má účastník trhu funkční webovou stránku, je nezbytné vyplnit odkaz do příslušného pole. Co se týká vyplňování odkazu na důvěrné informace, je potřeba, aby účastník trhu uvedl URL adresu poskytující přímý přístup na seznam důvěrných informací, tzn. přímý odkaz na místo, kde budou důvěrné informace zveřejňovány.

Datum platnosti představuje datum, kdy jsou informace vkládány do příslušné sekce. Z toho důvodu je potřeba s každou provedenou změnou, aktualizací sekce upravit datum platnosti vložených informací. Datum platnosti má stejný význam pro zbylé sekce registračního formuláře (sekce 2,3 a 5).

## <span id="page-10-0"></span>*3.2 Sekce 2 - Údaje týkající se fyzických osob spojených s účastníkem trhu*

Pro správné vyplnění sekce 2 je potřeba zadat nejméně tři osoby spojené s účastníkem trhu pro kontaktní účely. Konkrétně se jedná o:

- alespoň jednu odpovědnou osobu za komunikaci,
- alespoň jednu odpovědnou osobu za obchodní rozhodnutí,
- alespoň jednu odpovědnou osobu za provozní rozhodnutí.

Osoba, která bude obvykle kontaktována, bude osoba odpovědná za komunikaci. Tyto informace jsou vyžadovány z důvodu usnadnění komunikace mezi ERÚ, agenturou ACER a účastníkem trhu.

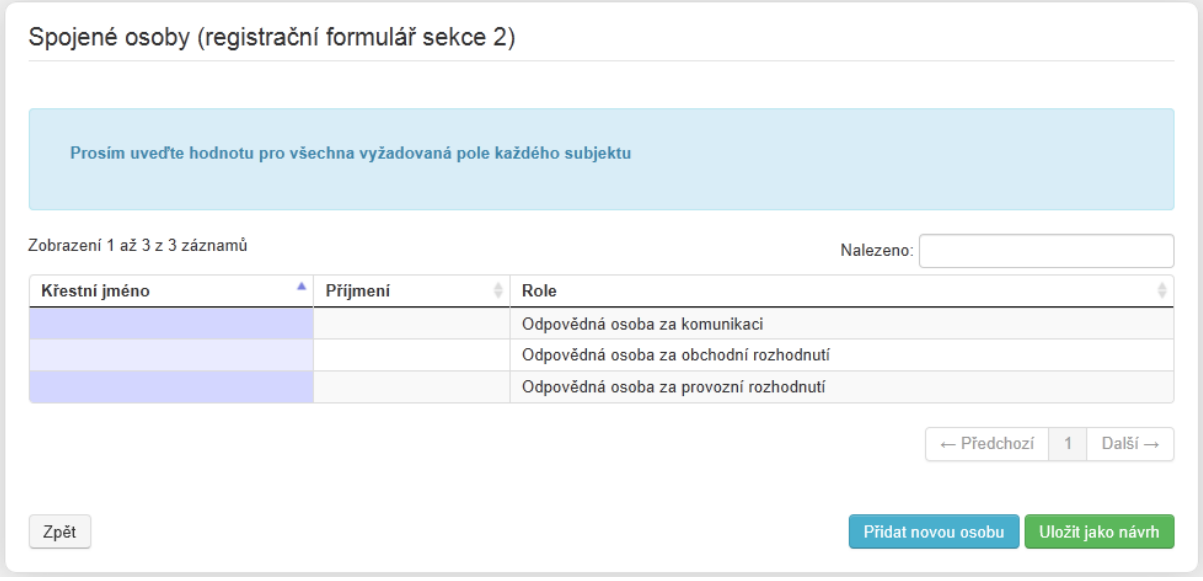

Obrázek 3.2: Sekce 2

Pro každou osobu vyplňte požadované informace. To lze provést tak, že se klikne na příslušný řádek v tabulce. Tímto krokem se otevře nové okno, kde lze vyplnit informace týkající se dané osoby, přičemž pro každou roli je možné zkopírovat uživatelská data. Shoduje-li se tedy např. osoba odpovědná za komunikaci s osobou uživatele, po kliknutí na tlačítko "Kopírovat údaje uživatele" budou automaticky zkopírována data z uživatelského formuláře do tohoto formuláře.

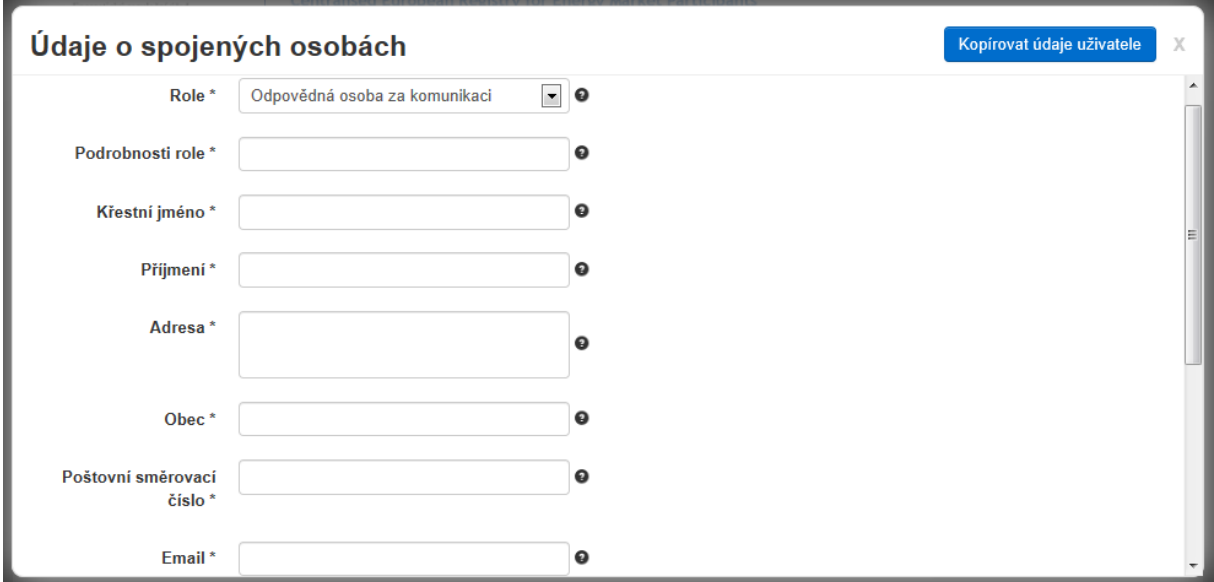

Obrázek 3.3: Sekce 2 odpovědné osoby část 1

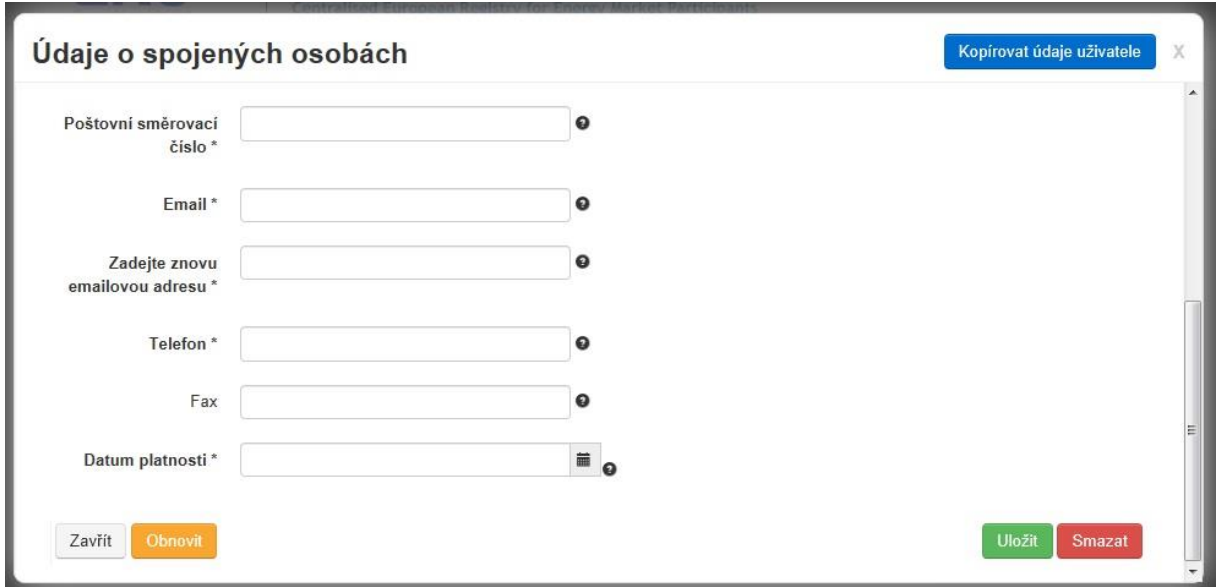

Obrázek 3.4: Sekce 2 odpovědné osoby část 2

# <span id="page-12-0"></span>*3.3 Sekce 3 - Údaje týkající se osoby ovládající*

Kliknutím na tlačítko "Přidat osobu ovládající" lze přidat do sekce 3 jednu nebo více osob ovládajících. Sekce 3 obsahuje údaje k vyplnění, které jsou zobrazeny v následujících obrázcích.

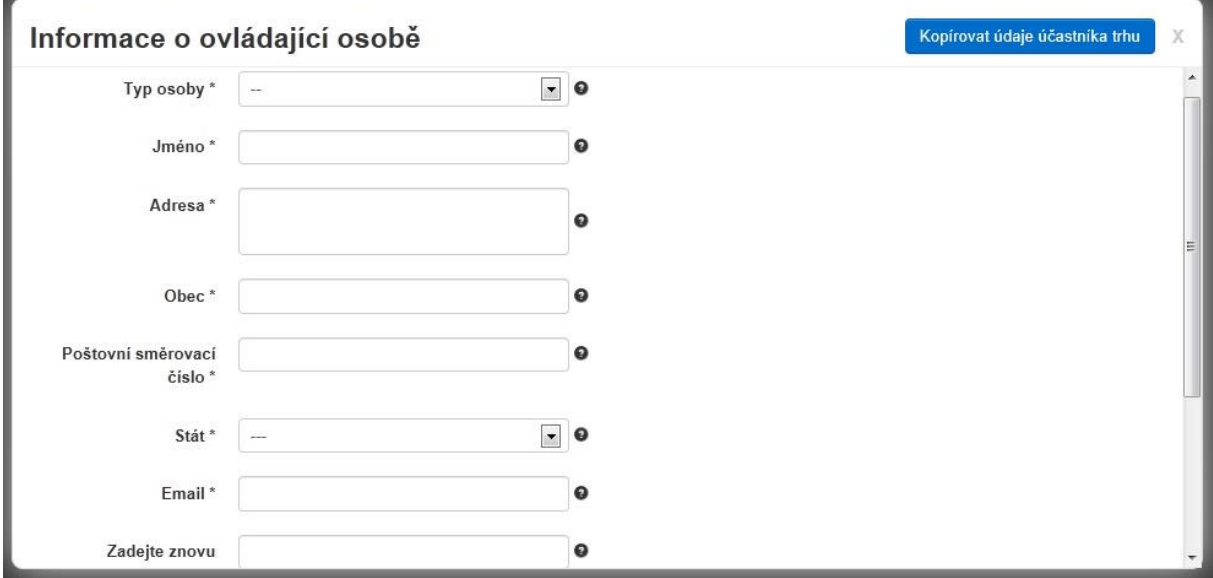

Pro přechod na další sekci je potřeba vyplnit alespoň jednu osobu ovládající.

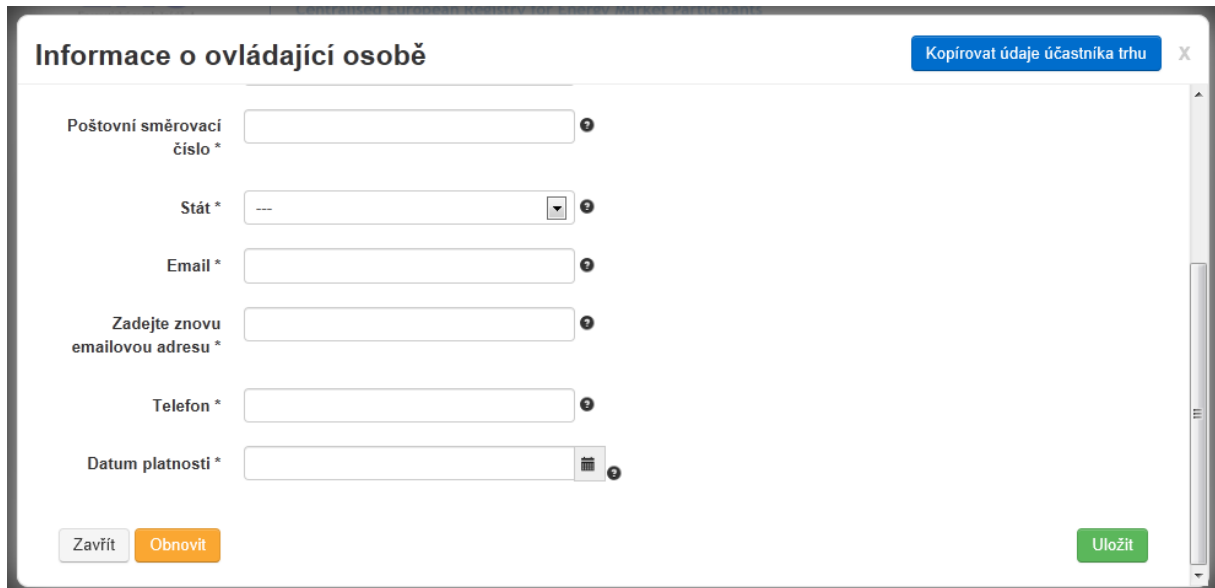

Obrázek 3.6: Sekce 3 část 2

Obrázek 3.5: Sekce 3 část 1

Pro účely registrace se ovládající osobou rozumí právnická nebo fyzická osoba, která spadá alespoň pod jednu z níže uvedených podmínek:

- drží alespoň 10% základního kapitálu účastníka trhu nebo jeho mateřské společnosti,
- má podstatný vliv na řízení účastníka trhu prostřednictvím kontrolního podílu účastníka trhu nebo jeho mateřské společnosti,
- je oprávněná ke kontrole nebo uplatňování kontroly alespoň 10% podílu na hlasovacím právu účastníka trhu nebo jeho mateřské společnosti,
- je schopna uplatňovat podstatný vliv na řízení účastníka trhu skrze hlasovací právo u účastníka trhu nebo jeho mateřské společnosti.

<span id="page-13-0"></span>Takto je nezbytné zadat alespoň jednu ovládající osobu do sekce 3.

# *3.4 Sekce 4 - Údaje týkající se struktury obchodní korporace účastníka trhu*

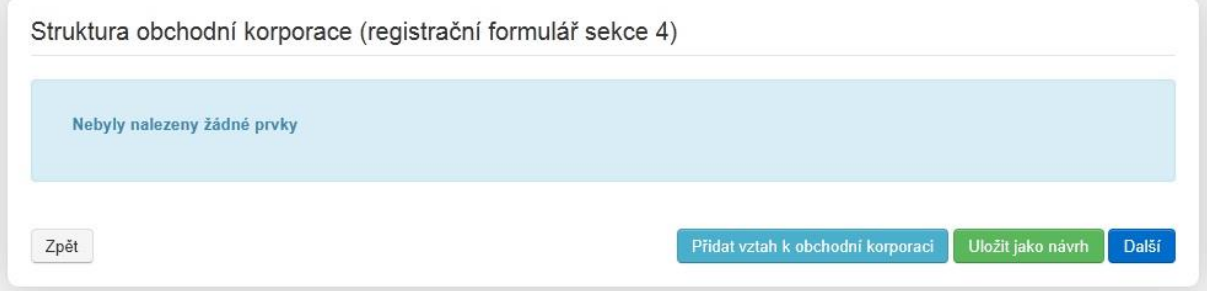

Obrázek 3.7: Sekce 4

Kliknutím na "Přidat vztah k obchodní korporaci" se objeví formulář pro vyplnění vztahu k obchodní korporaci.

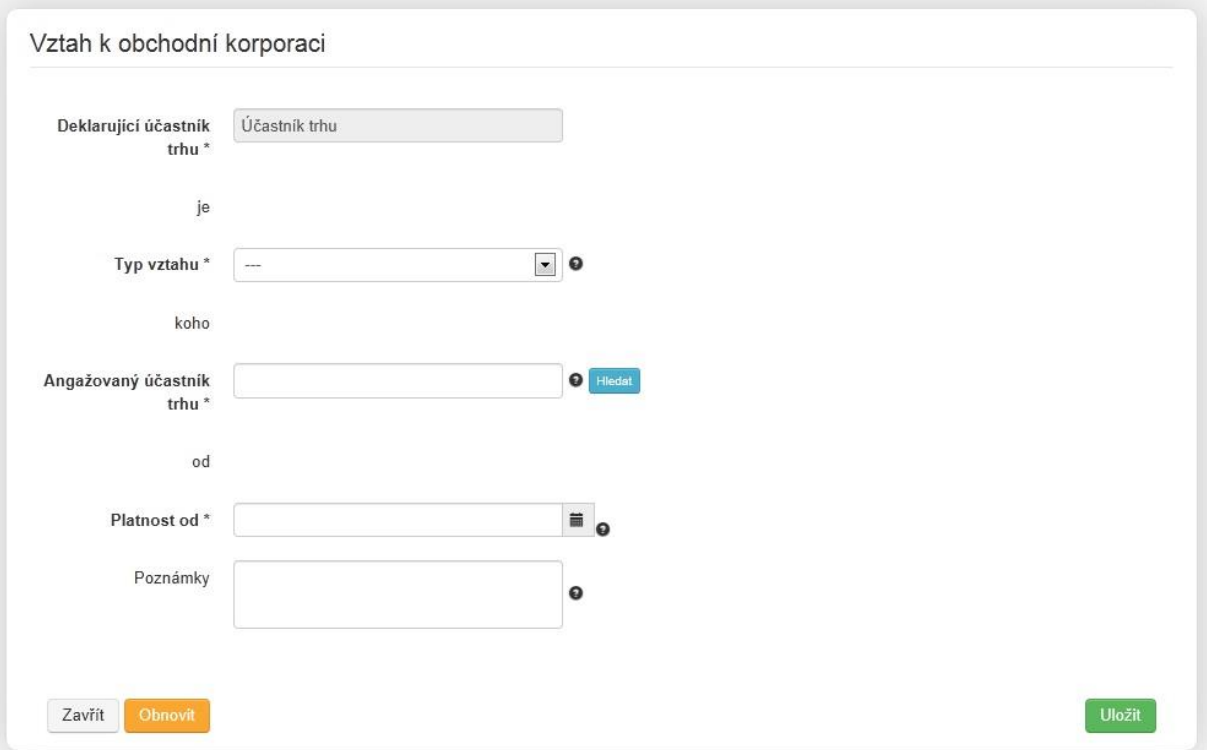

Obrázek 3.8: Sekce 4 vztah k obchodní korporaci

Následující informace musí být specifikovány:

- **Deklarující ÚT**: zobrazí se ACER kód ÚT, který podává prohlášení. Toto pole nelze editovat;
- **Angažovaný ÚT**: vyberte ACER kód z vyhledávacího formuláře;
- **Typ vztahu**: vyberte jeden ze tří dostupných vztahů:
	- $\checkmark$  Mateřská společnost
	- Řízené společnosti
	- Ostatní přidružené společnosti
- **Platnost od:** určit datum počátku vzniku daného obchodního vztahu. V případě, že toto datum je nedostupné, lze použít aktuální datum, kdy byly informace zaznamenány do sekce.
- **Ostatní poznámky** (volitelné).

Lze definovat vztah pouze k již registrovaným účastníkům trhu. Sekci 4 je tedy možné vyplnit a aktualizovat ihned, jakmile je angažovaný účastník trhu registrován v systému CEREMP.

#### <span id="page-14-0"></span>*3.5 Sekce 5 - Údaje týkající se pověřených osob pro oznamování jménem účastníka trhu*

V posledním kroku registračního formuláře se vyplňují informace o osobě, která oznamuje obchodní a/nebo fundamentální data přímo agentuře ACER.

Kliknutím na tlačítko "Přidat pověření" se objeví nové okno s možností přidání informací týkajících se pověřených osob pro oznamování jménem účastníka trhu.

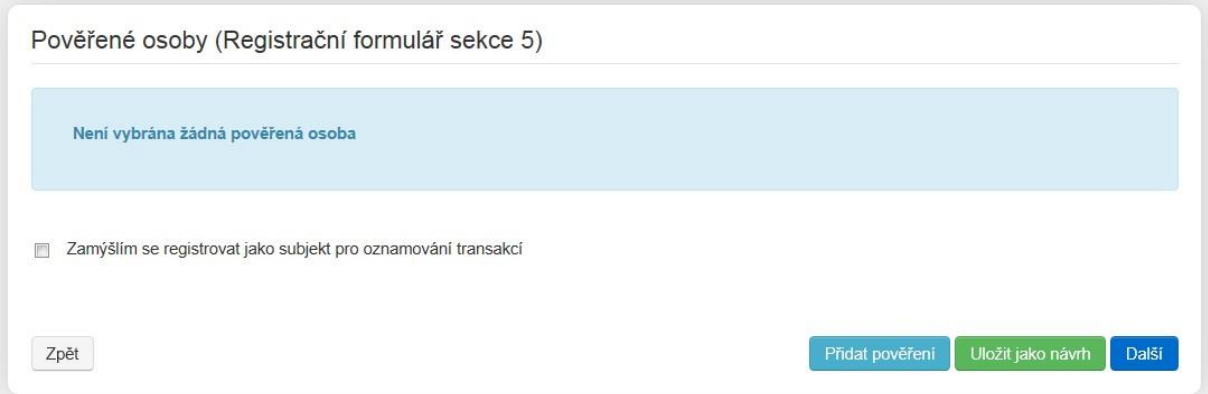

Obrázek 3.9: Sekce 5

Zároveň je zde možnost informovat o úmyslu stát se reportovacím subjektem (RRM). Jakmile započne registrace oznamovacích subjektů, budou informace o tom, jak se registrovat, zaslány osobě zodpovědné za komunikaci.

Sekci 5 je možné přeskočit a poté ji později aktualizovat, jakmile bude subjekt RRM zaregistrován agenturou ACER. Před vstupem do transakce, která má být oznámena agentuře ACER, by měla být tato sekce vyplněna.

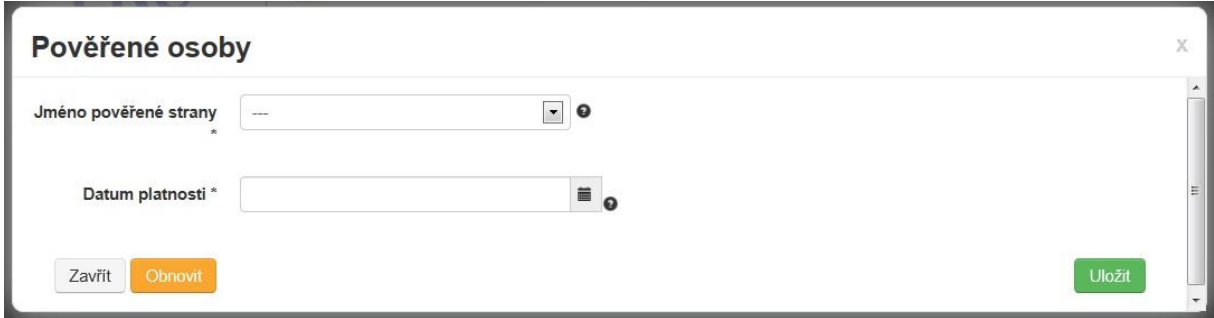

Obrázek 3.10: Sekce 5 pověřené osoby

### <span id="page-15-0"></span>*3.6 Rekapitulace vložených informací a předložení VRO*

Kdykoliv během registračního procesu je možné návrh registračního formuláře uložit a odhlásit se ze systému. Pokud dojde opět k přihlášení, návrh registračního formuláře bude dostupný pro pokračování registračního procesu v takovém stavu, v jakém byl před uložením návrhu.

Po vyplnění všech požadovaných polí registračního formuláře se zobrazí souhrn poskytnutých informací a v dolní části stránky bude výzva k potvrzení, že poskytnuté informace jsou pravdivé a přesné.

Po kontrole vložených údajů je možné registrační žádost poslat ke schválení vnitrostátnímu regulačnímu orgánu. Regulační orgán bude v případě schvalování registračních dat postupovat dle ustanovení § 6 odst. 1. zákona č. 500/2004 Sb., správní řád.

Jestliže jsou všechny informace správné a odpovídají požadavkům REMIT, lze považovat registrační krok za úspěšný. Po schválení registrační žádosti vnitrostátním regulačním orgánem, bude zaslán email se jménem účastníka trhu a ACER kódem.

V opačném případě bude registrační formulář zaslán uživateli zpět k doplnění či provedení změn prostřednictvím systému CEREMP. V takovém případě je potřeba se seznámit s obdrženými instrukcemi a provést požadované změny. Z toho důvodu je doporučeno pravidelně kontrolovat prostředí registračního systému CEREMP včetně příchozích relevantních e-mailů.

Pro další informace týkající se registračního procesu je doporučeno prostudovat dokument Národní registr účastníků trhu s energií, Otázky a odpovědi-CEREMP<sup>4</sup> nebo se přímo obrátit na odbor REMIT prostřednictvím e-mailu: [remit@eru.cz.](mailto:remit@eru.cz)

**.** 

<sup>4</sup> <http://www.eru.cz/-/otazky-a-odpovedi-ceremp>

# <span id="page-17-1"></span><span id="page-17-0"></span>*4 Ostatní funkce*

## *4.1 Asociace s již registrovanými účastníky trhu*

Funkce asociace s již registrovanými účastníky trhu umožňuje uživateli spravovat registraci účastníka trhu, kterého již zaregistroval jiný uživatel. Každého účastníka trhu tedy může spravovat více uživatelů a každý uživatel může spravovat více účastníků trhu.

Před zasláním žádosti o asociaci je nutné, aby Váš profil obsahoval úředně ověřenou plnou moc ke správě účastníka trhu, se kterým se míníte asociovat. Více informací o plné moci najdete v kapitole 2.1.

#### <span id="page-17-2"></span>*4.1.1 Jakým způsobem zažádat o asociaci s již registrovaným účastníkem trhu*

O asociaci s jedním nebo více již registrovanými účastníky trhu v rámci příslušného VRO lze požádat kdykoli. Tuto funkci lze použít kliknutím v nabídce na položku "**Asociace**" -> "**Nová asociace účastníka trhu**".

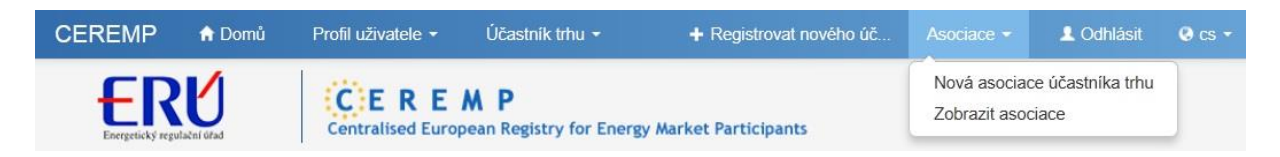

Obrázek 4.1: Nová asociace účastníka trhu

Následně bude zobrazen vyhledávací formulář, pomocí kterého lze vyhledat účastníky trhu, jež chcete asociovat.

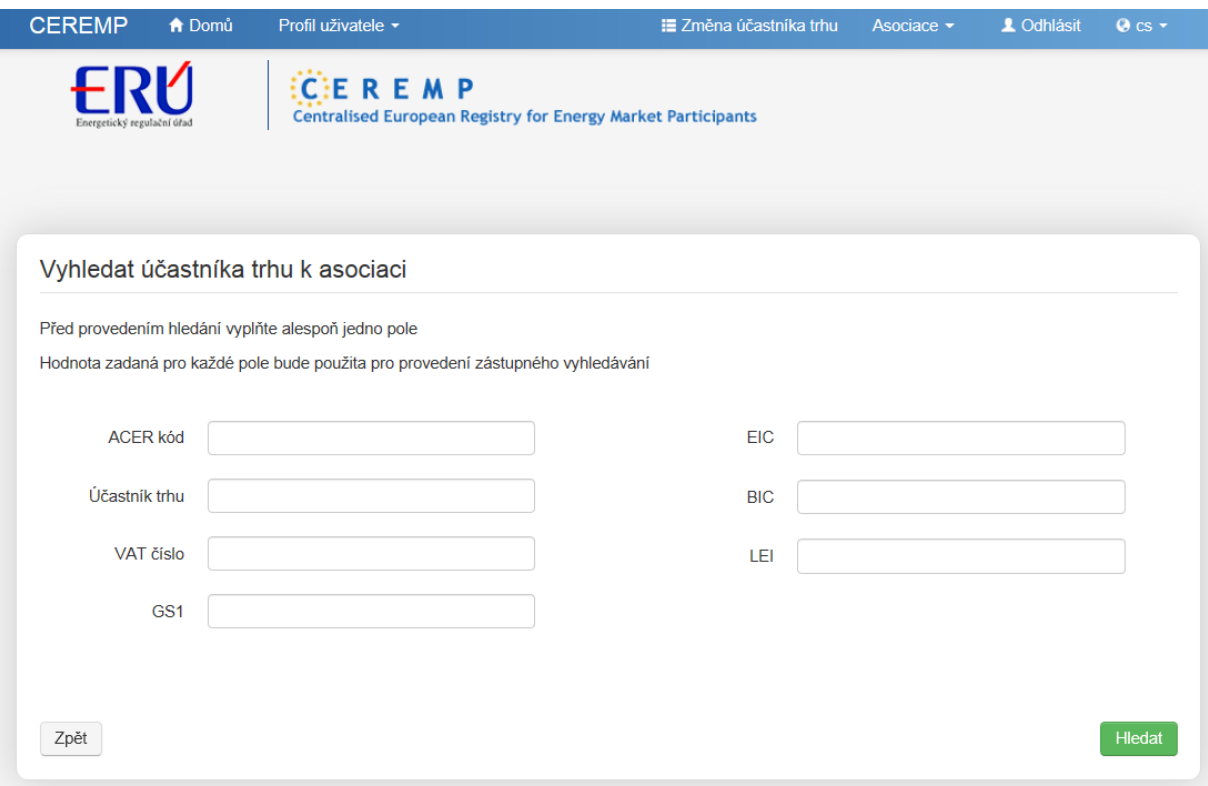

Obrázek 4.2: Vyhledávací formulář pro asociaci účastníka trhu

Vložte alespoň jedno vyhledávácí kritérium a klikněte na tlačítko "Hledat". Ze zobrazeného seznamu vyberte účastníky trhu, se kterými chcete být asociováni a klikněte na tlačítko "Odeslat požadavek". Na obrazovce se objeví informace, že požadavek byl zaslán.

Po odeslání takové žádosti bude příslušný vnitrostátní regulační orgán informován o novém požadavku na asociaci. Vnitrostátní regulační orgán následně přezkoumá každou žádost o asociaci ještě předtím, než dojde ke schválení. Informace o schválení asociace Vám bude zaslána e-mailem. Regulační orgán bude v případě schvalování registračních dat postupovat dle ustanovení § 6 odst. 1. zákona č. 500/2004 Sb., správní řád.

Po schválení žádosti o asociaci bude po přihlášení do systému možné vybrat a spravovat daného účastníka trhu.

#### <span id="page-18-0"></span>*4.2 Zobrazení, aktualizace nebo oprava detailů účastníka trhu*

Tato funkce slouží zejména pro plnění povinnosti účastníka trhu udržovat aktuální informace v národním registru účastníků trhu. Kdykoli lze zobrazit a upravit detaily pěti sekcí registračního formuláře účastníka trhu kliknutím na jednu z následujících položek z nabídky:

```
(Sekce 1) "Účastník trhu" ->"Registrační formulář" ->"Aktualizace účastníka trhu",
(Sekce 2) "Účastník trhu" ->"Registrační formulář" ->"Aktualizace spojené osoby",
(Sekce 3) "Účastník trhu" ->"Registrační formulář" -> "Aktualizace ovládající osoby",
(Sekce 4) "Účastník trhu" ->"Registrační formulář" ->"Aktualizace struktur obchodní korporace",
(Sekce 5) "Účastník trhu" ->"Registrační formulář" ->"Aktualizace pověřené osoby".
```
Po předložení žádosti o aktualizaci se zobrazí následující zpráva:

Tento požadavek aktualizace bude vyhodnocen Vaším vnitrostátním regulačním orgánem!

Obrázek 4.3: Zpráva o předložení aktualizace účastníka trhu

Příslušný vnitrostátní regulační orgán poté prozkoumá každou novou žádost o aktualizaci před jejím potvrzením. O procesu vyhodnocení budete informováni prostřednictvím e-mailu. Regulační orgán bude v případě schvalování registračních dat postupovat dle ustanovení § 6 odst. 1. zákona č. 500/2004 Sb., správní řád.

#### <span id="page-19-0"></span>*4.3 Změna členského státu*

V případě přemístění sídla účastníka trhu do jiného členského státu se musí účastník trhu registrovat u příslušného vnitrostátního orgánu. V takovém případě lze požádat o změnu členského státu účastníka trhu kliknutím na položku v nabídce "**Účastník trhu**" -> "**Změna členského státu**". Pro dokončení žádosti je potřeba:

- vybrat nový VRO (jmenovitě nový členský stát),
- zadat důvod pro takové jednání,
- případně nahrát přílohu.

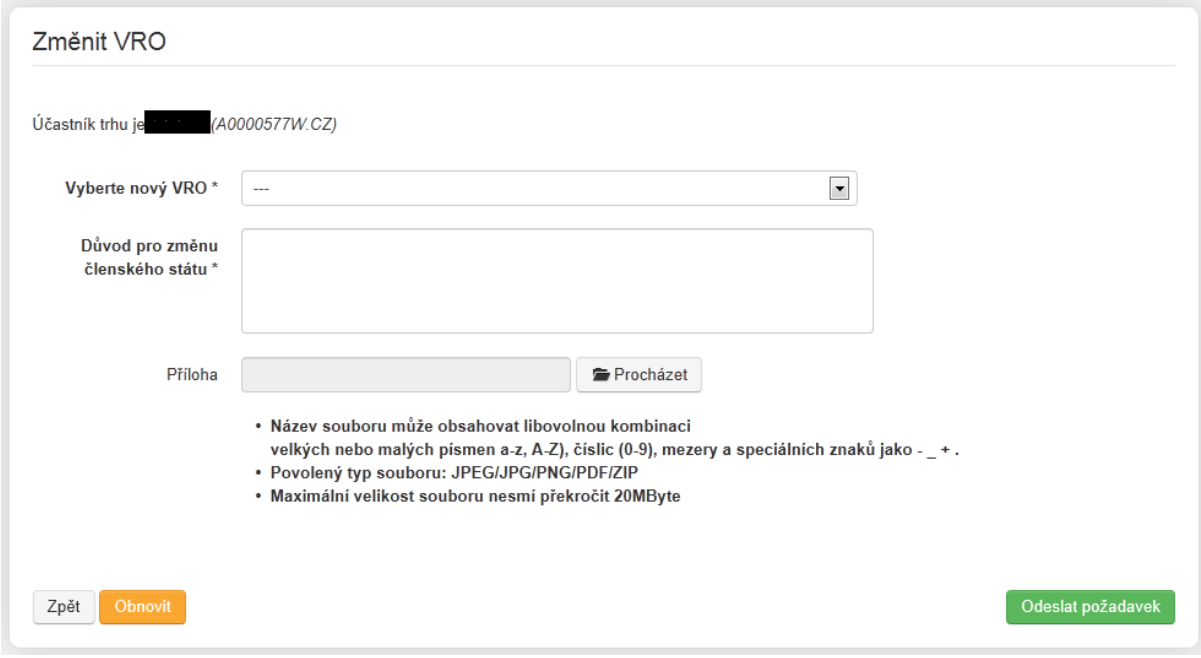

Obrázek 4.4: Změna členského státu

Žádost o změnu členského státu přezkoumá vnitrostátní regulační orgán. Jakmile bude žádost schválena, bude registrace současného účastníka trhu v aktuálním členském státě ukončena a bude potřeba provést novou registraci u nového VRO (s novým ACER kódem).

Po zažádání o změnu členského státu Vám bude zaslán e-mail s informacemi, jak registrovat účastníka trhu v rámci nového VRO:

- bude potřeba vyplnit nový registrační formulář uživatele v rámci nového VRO,
- jakmile bude registrace uživatele přijata novým vnitrostátním regulačním orgánem, bude možné vytvořit žádost o registraci daného účastníka trhu v rámci nového členského státu.

### <span id="page-20-0"></span>*4.4 Ukončení registrace účastníka trhu*

Smazání (ukončení) registrovaného účastníka trhu (např. z důvodu uzavření společnosti, fúze atd.) lze provést kliknutím na položku v nabídce "**Účastník trhu**" -> "**Ukončení registrace**". Regulační orgán bude v případě schvalování registračních dat postupovat dle ustanovení § 6 odst. 1. zákona č. 500/2004 Sb., správní řád.

Pro dokončení žádosti o ukončení registrace bude potřeba poskytnout následující informace:

- důvod k ukončení registrace,
- dokument poskytující prohlášení o ukončení (volitelné).

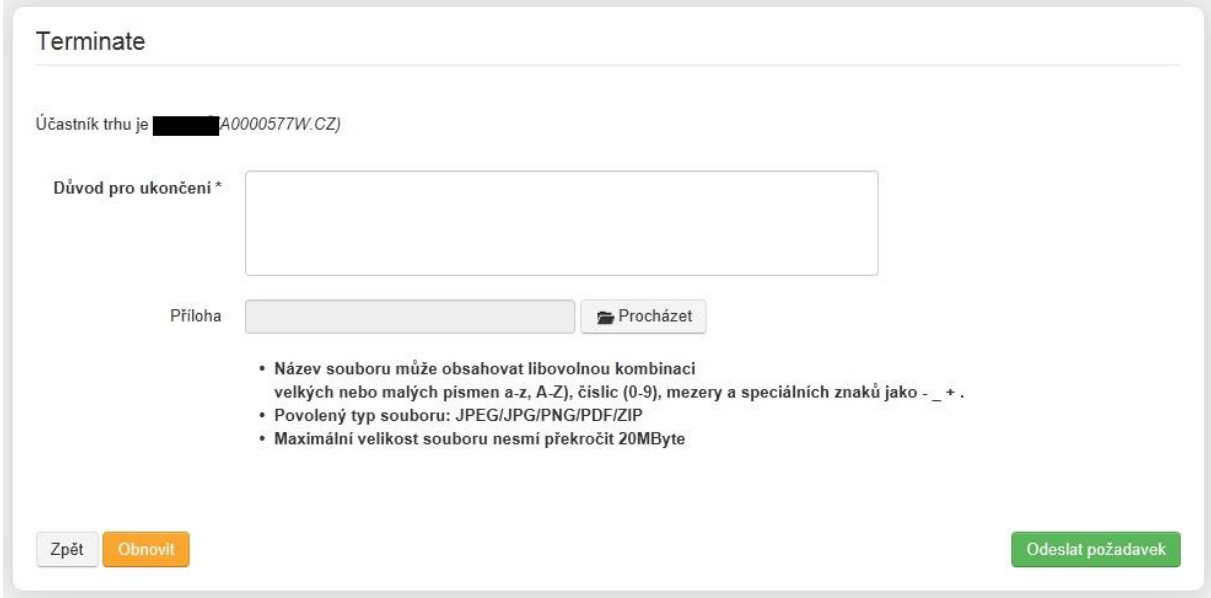

Obrázek 4.5: Ukončení registrace účastníka trhu

## <span id="page-21-0"></span>*4.5 Zobrazení historie*

Kliknutím na položku z nabídky "Účastník trhu" > "Historie" lze získat přístup k formuláři, prostřednictvím kterého lze zobrazit provedené změny. Tímto způsobem lze tedy zobrazit protokol o historii změn, které byly provedeny v registračním formuláři, jak je názorně zobrazeno v následujícím obrázku:

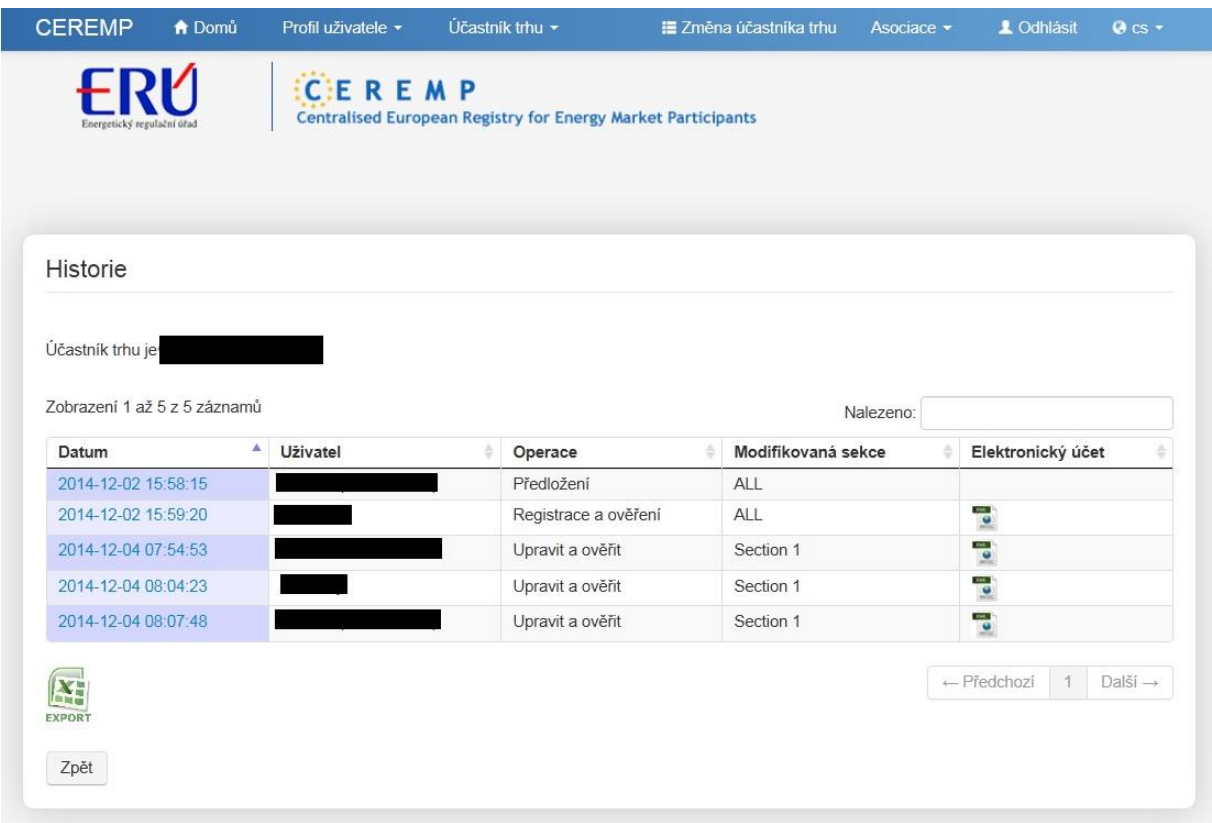

Obrázek 4.6: Historie změn

Celý seznam je možné stáhnout v souboru Excel. Kliknutím na řádek v seznamu položek lze získat podrobné informace o účastníku trhu.

## <span id="page-21-1"></span>*4.6 Požadavek na opravu*

Příslušný vnitrostátní regulační orgán může kdykoli požádat o změnu v registraci účastníka trhu. V takovém případě přijde oznámení o vyžadovaných opravách e-mailem. Jakmile bude vybrán odpovídající účastník trhu ze seznamu (pokud je s Vaším účtem asociován více než jeden), zobrazí se následující okno:

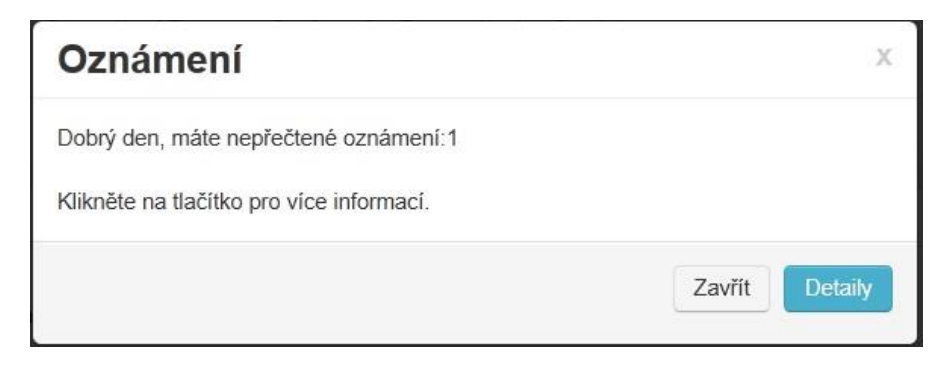

Obrázek 4.7: Oznámení o změně

Pro otevření požadavku na opravu zaslanou příslušným vnitrostátním regulačním orgánem je potřeba kliknout na tlačítko "**Detaily**". Zobrazí se následující stránka:

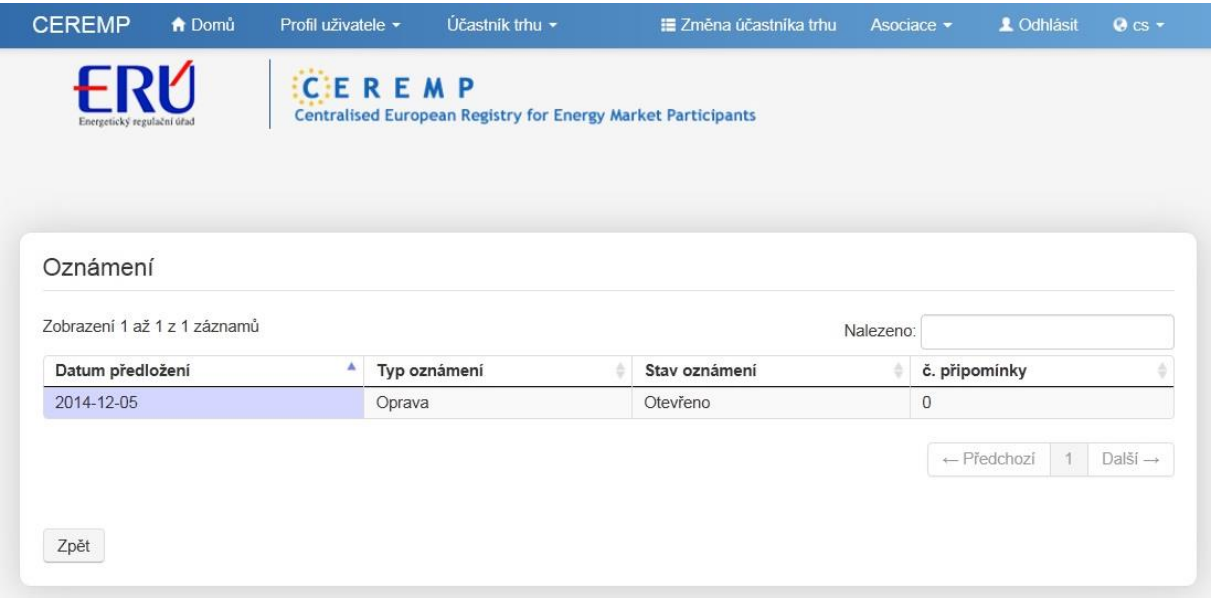

Obrázek 4.8: Stránka o oznámení

Pro otevření konkrétního oznámení je potřeba kliknout na odpovídající řádek v tabulce. Následně se zobrazí stránka obsahující seznam oprav požadovaných ze strany vnitrostátního regulačního orgánu.

| <b>CEREMP</b>                                    | <b>A</b> Domů | Profil uživatele ·                                                       | Účastník trhu -                                                     | E Změna účastníka trhu | Asociace - | 1 Odhlásit       | $Q$ cs $\sim$ |  |
|--------------------------------------------------|---------------|--------------------------------------------------------------------------|---------------------------------------------------------------------|------------------------|------------|------------------|---------------|--|
| Energetický regulační úřad                       |               | CEREMP                                                                   | <b>Centralised European Registry for Energy Market Participants</b> |                        |            |                  |               |  |
| Detaily oznámení<br>Zobrazení 1 až 4 z 4 záznamů |               | Musite upravit chyby v následující tabulce                               |                                                                     |                        | Nalezeno:  |                  |               |  |
| Název pole<br>Sekce<br>٠                         |               |                                                                          |                                                                     |                        | Doporučení |                  |               |  |
| <b>BIC</b>                                       |               | Market Participant Information                                           |                                                                     |                        |            | Návrh BIC        |               |  |
| <b>EIC</b>                                       |               | Market Participant Information                                           |                                                                     |                        |            |                  | Návrh EIC     |  |
| Name                                             |               |                                                                          | Ultimate Controllers Information (Účastník trhu CZ00000000)         |                        |            | Návrh subjektu   |               |  |
| Name                                             |               | Related People Information (Osoba 1 VRO Responsible of trading decision) |                                                                     |                        |            | Návrh osoby      |               |  |
|                                                  |               |                                                                          |                                                                     |                        |            | ← Předchozí<br>1 | Další →       |  |

Obrázek 4.9: Podrobnosti oznámení

Pro přikročení k procesu oprav je nutné kliknout na tlačítko "**Opravit**".

Každá sekce (1, 2, 3, 4 a 5) registračního formuláře účastníka trhu bude zobrazena a bude možné změnit informaci v souladu s žádostí, kterou zaslal vnitrostátní regulační orgán.

V následujícím obrázku je dán příklad na provedení opravy sekce 3 registračního formuláře účastníka trhu.

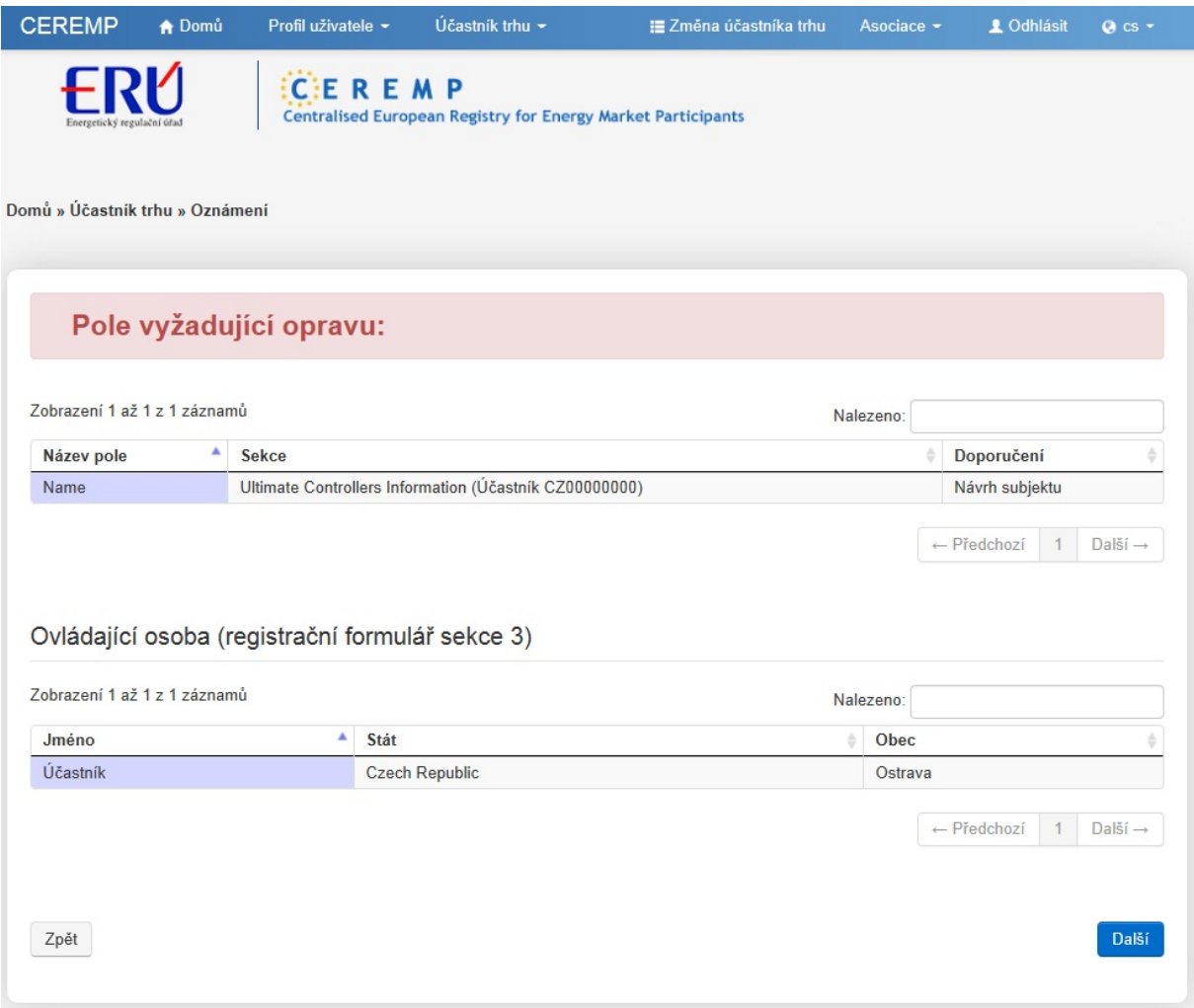

Obrázek 4.10: Opravy v sekci 3

Po provedení požadovaných úprav vnitrostátní regulační orgán přezkoumá změny, které byly provedeny. O procesu vyhodnocení budete informováni prostřednictvím e-mailu. Regulační orgán bude v případě schvalování registračních dat postupovat dle ustanovení § 6 odst. 1. zákona č. 500/2004 Sb., správní řád.

# <span id="page-25-0"></span>*5 Přílohy*

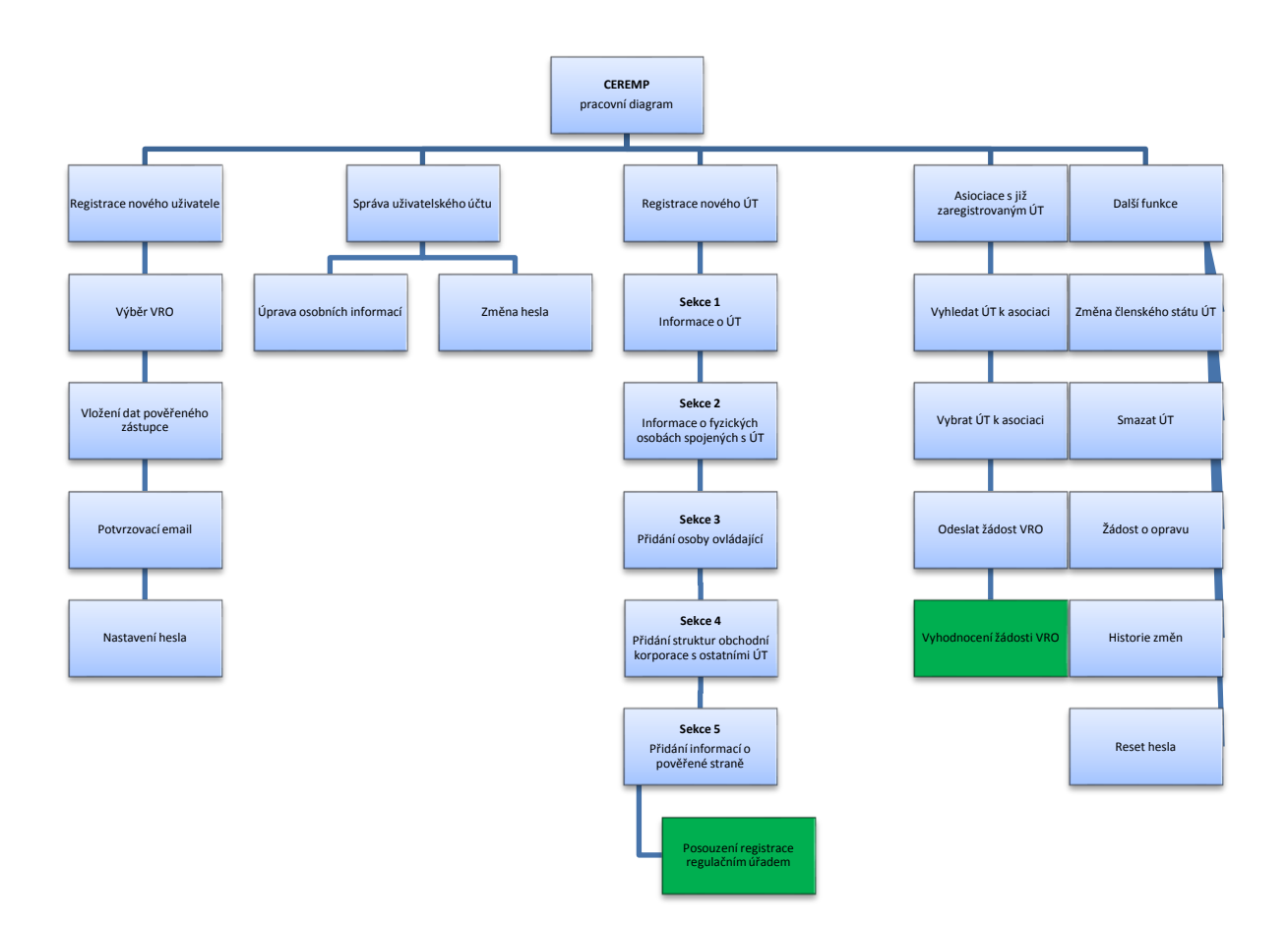

Obrázek 5.1: Pracovní diagram registračního systému